# Heidelberg DWL 66fs Laser Writer

## Cornell NanoScale Facility

#### Garry Bordonaro: bordonaro@cnf.cornell.edu

#### John Treichler: treichler@cnf.cornell.edu

The Heidelberg Instruments DWL 66fs is a direct write pattern generator. At CNF, the DWL 66fs accepts 5", 0.090" thick Cr on quartz mask plates. The unit has interchangeable write heads that determine the resolution and the speed of patterning. The smallest usable feature sizes are 2.5 microns and 0.8 microns with the 10mm and 4mm write heads, respectively.

The DWL 66fs system consists of the main system unit, a Windows XP-based PC for running job files, a Linux-based PC for data conversion, and a pattern generator (located in the service area). The system is equipped with an alignment system, including frontto-backside alignment, as well as a gray-scale exposure mode. The tool accepts files of various formats, but for best results we recommend using the semiconductor standard GDSII format.

### GUIDELINES:

- 1. Mask writing is the default mode, wafer direct-write with Staff assistance.
- 2. Changing to a 4mm write head: Email manager and backup one week in a advance to request changeover to the 4mm write head. Changeover will be based on staff availability and will not occur on Friday or weekends. Changeover will be for overnight writes. Staff time and additional tool time will be applied to the user account.
- 3. 10mm write head 2*.*5 micron nominal resolution at 20mm<sup>2</sup> /min
- 4. 4mm write head 0.8 micron nominal resolution at 3.3mm<sup>2</sup>/min

# Contents

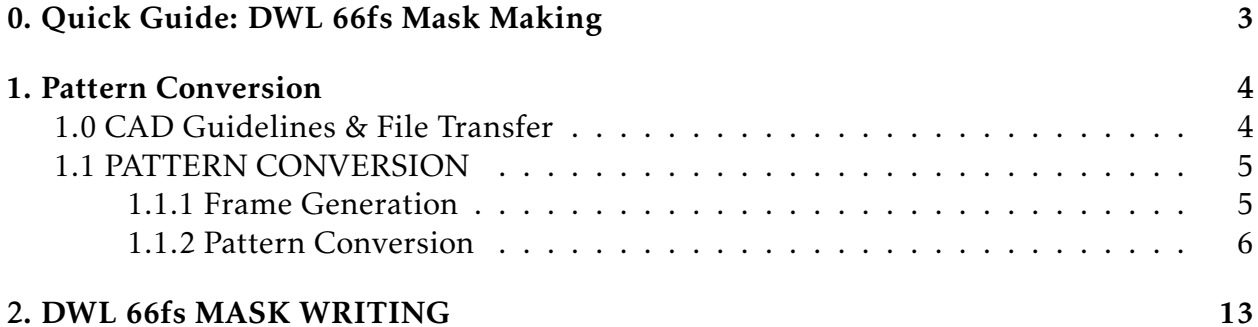

# <span id="page-2-0"></span>0. Quick Guide: DWL 66fs Mask Making

- 1. Transfer GDSII files via CNF Lab Transfer Share into the gdsii directory
- 2. Use the Frame Generator to create a barcode (for the steppers) or label (for contact)
- 3. Using the XConvert DWL 66fs conversion program, read in your GDSII *pattern* file
- 4. Choose the correct write head, mirror and rotate the data (don't mirror backside contact masks)
- 5. Create a job file
- 6. Transfer job file
- 7. Repeat steps 3-6 for your GDSII *frame* file
- 8. Turn laser ON
- 9. Load job files in the job template
- 10. Check the Auto Unload and Laser Shutdown options, then click Load button
- 11. Load mask
- 12. Close the door, WAIT until the door is *fully closed*, then move the stage under the lens
- 13. Focus, find Center of the plate, Expose
- 14. Unload mask when exposure finishes, close the chamber door
- 15. Make sure that the LASER is OFF when finished LOG OUT
- $16.$  Develop using the Hamatech and etch Cr using the Hamatech or the Trion RIE

# <span id="page-3-0"></span>1. Pattern Conversion

### <span id="page-3-1"></span>**CAD GUIDELINES:**

- 1. Use only GDSII files
- 2. Origin of CAD pattern corresponds to the center of the mask
- 3. CAD feature dimensions represent feature dimensions on the wafer use the XConvert software for scaling stepper masks
- 4. Drawn Layer represents removed Cr
- 5. Use LayoutBEAMER to perform CAD layer inversions (for more information see CNF Computing resources). All Boolean operations must be done within the CAD package.

#### Transferring files to the Linux computer:

Linux conversion computer login and password are both convert

- 1. Using the CNF windows PCs navigate to the lab transfer share V: drive. Place GDSII file under V:\Heidelberg DWL66fs. Alternatively, using CNF SunRays, copy the GDSII file to /cnflab/Heidelberg DWL66fs.
- 2. Using the DWL 66fs convert computer: double click on the Lab\_Transfer\_Share desktop icon.
- 3. Right click on the file you wish to transfer.
- 4. Choose Copy To then click on Home Folder then gdsii then Copy Here.

### 1.1 PATTERN CONVERSION

### 1.1.1 Frame Generation

<span id="page-4-0"></span>The Frame Generator program will create a GDSII file that will have a label for contact aligners, or fiducial (reticle alignment) marks for both the AS200 i-line and the 5X g-line steppers. The following marks are generated for the steppers: RMS, Insitu, barcode, label and 5X reticle marks.

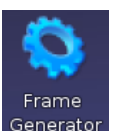

Using the Linux conversion computer, double-click on the Frame Generator icon. Generator

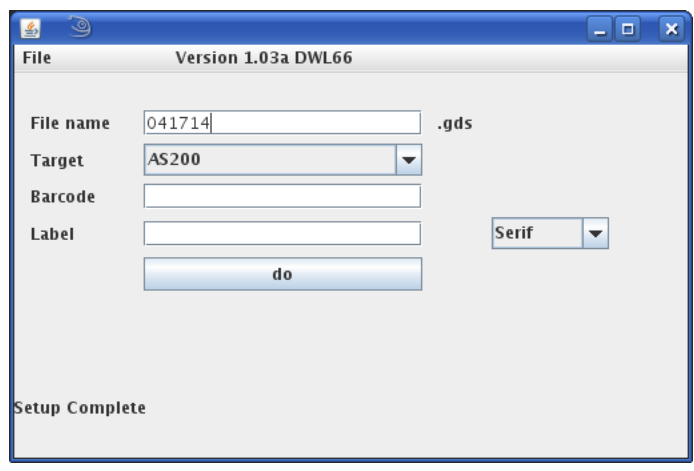

- 1. File name field will already contain the date. You must use the following naming convention: TodaysDateNameLXframe where X represents the photolithography layer number. For example: 0222514jctL0frame would represent that the frame data for the layer 0 photomask of the process was converted on February 22, 2014. DON'T USE spaces, special characters, etc.
- 2. Select Target AS200 for a GCA stepper mask, or Contact for a contact mask. (Note: ASML masks cannot be exposed on the DWL 66fs.)
- 3. Input a Barcode 10 Characters maximum using only letters and numbers. If you leave this field blank a random code will be generated.
- 4. Input a Label 10 Characters maximum using only letters and numbers. Do not change default font.
- 5. Click do

The frame template file will be saved under the /home/convert/gdsii directory. Click File, then Close to close the Frame Generation application.

### 1.1.2 Pattern Conversion

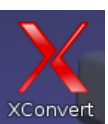

1. To start the pattern conversion software, double click on the XConvert icon. XConvert The GUI HIMT CONVERT ... 2.21 menu will appear.

2. Select File - New job. The Set New Job window will appear. For job name use the following naming convention: TodaysDateNameLX where X represents the photolithography layer number. For example: 022514jctl1 would represent that the job data for the layer 1 photomask of the process was converted on February 25, 2014. Click Ok.

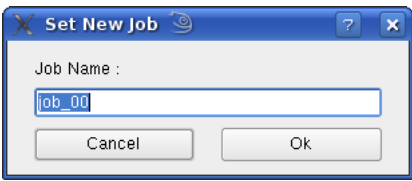

3. The GUI HIMT Convert window will expand to display job parameters, and the Main Status Window for your job will appear. Click Add, then GDSII within the Source File submenu:

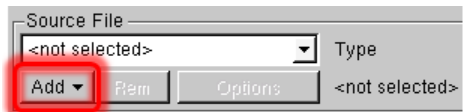

The Load GDSII Design window will appear:

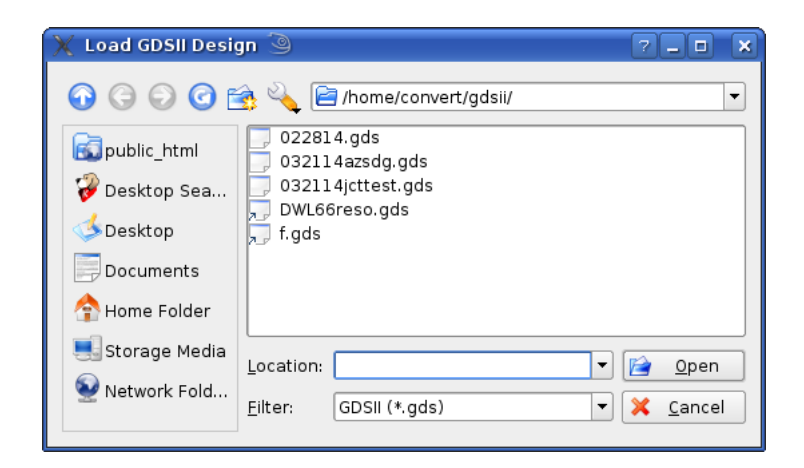

4. Select your GDSII pattern design file and click Open. The GDSII Options menu will appear:

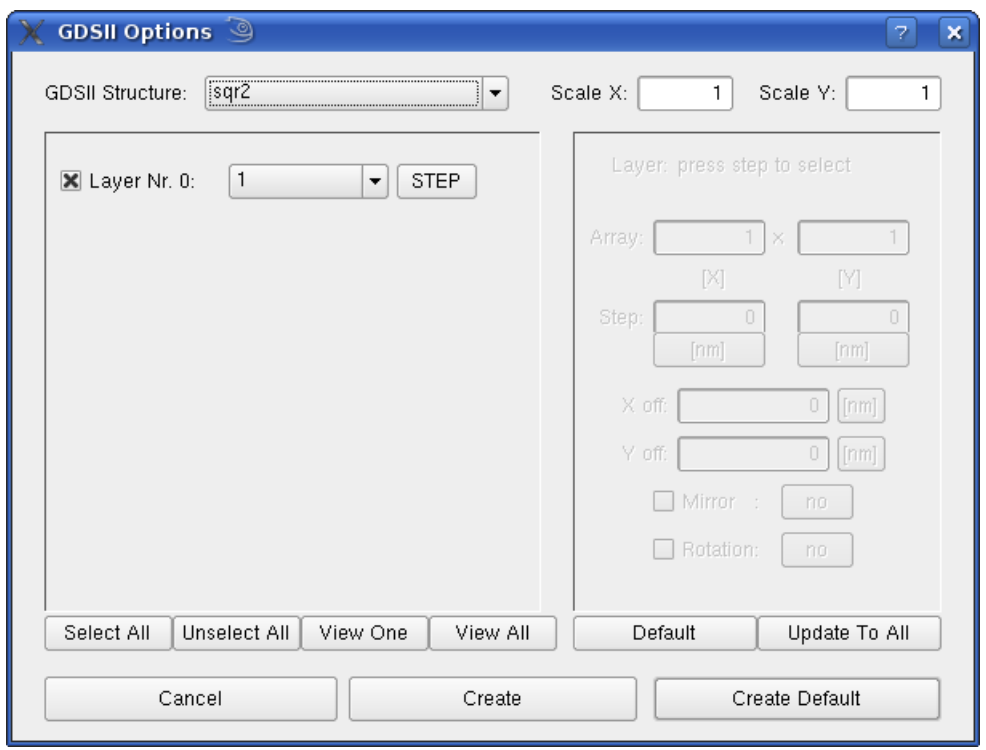

5. Choose the top level GDSII Structure (Cell) of your pattern file. For Frame Generator files for stepper masks *make sure* to select labelBC, for contact masks select frame. The Scale for both X and Y should be set to 1 for contact masks and *all* Frame Generator files, or 5 for stepper masks. Unselect All layers (use the button below the layers – or uncheck manually), then check *only* the layer(s) you wish to convert. NOTE: Layer Nr. 0, 1, 2, 3, 4, etc are NOT GDSII layer numbers! GDSII Layer numbers are displayed in the field directly to the left of the STEP button.

#### 6. Click Create Default.

7. View and check your pattern. Click PREVIEW button to view your pattern.

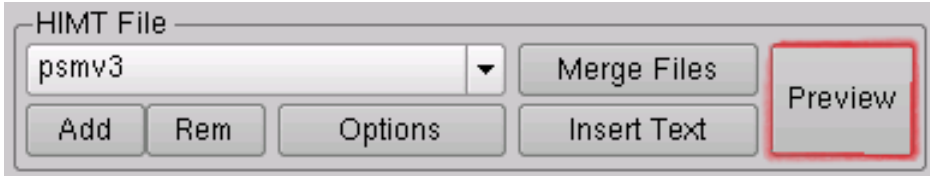

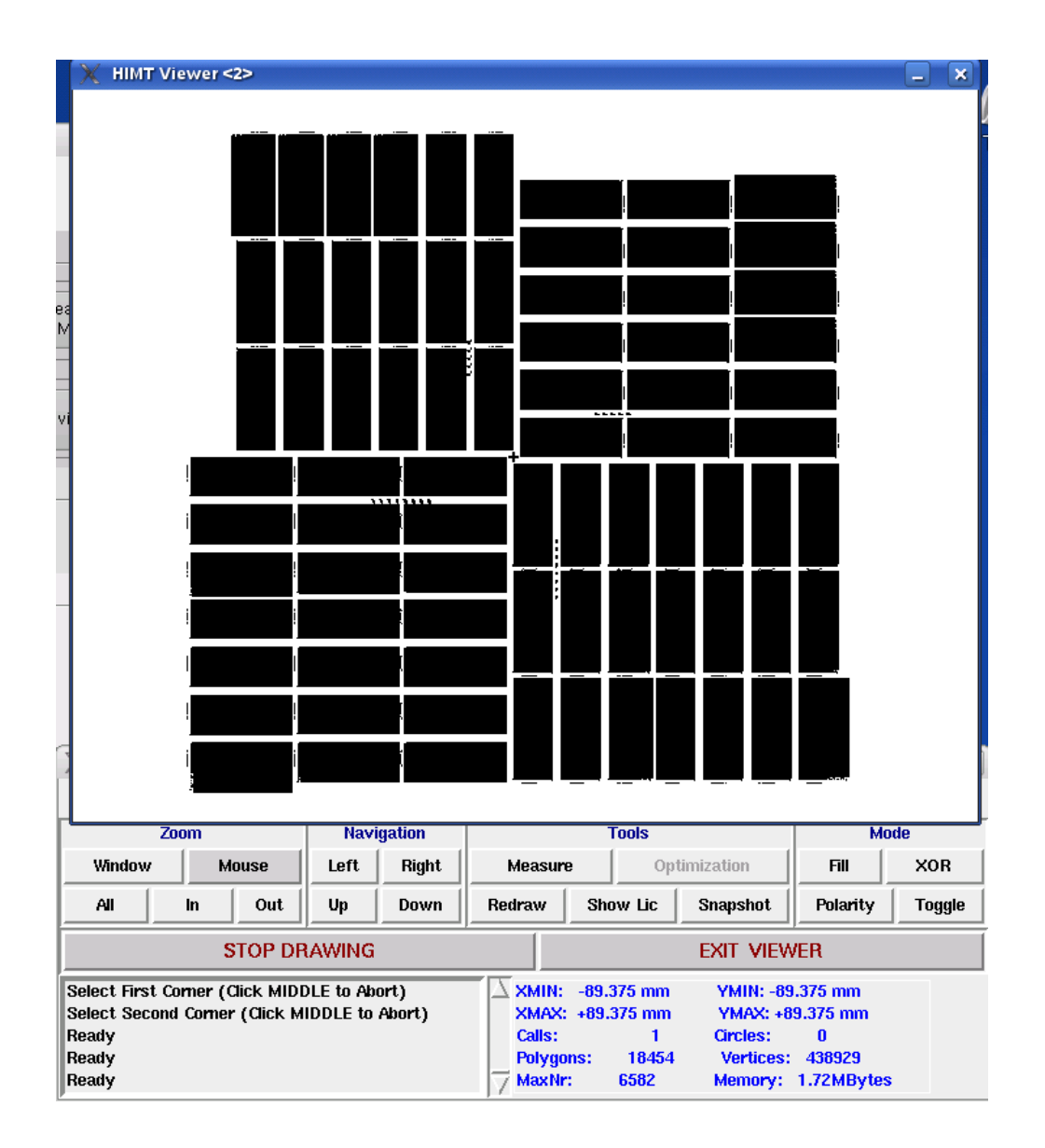

Click Mode - Fill within the viewer. All exposed features will be solid black. Click Zoom - Mouse, then click the left button on the location to zoom in, right button to zoom out, and middle button to stop zooming.

NOTE: The pattern is not yet mirrored and will be mirrored in a later step. Check the pattern extents (XMIN, XMAX, YMIN and YMAX values directly under the EXIT VIEWER button), as well as the details of the pattern. Exit viewer.

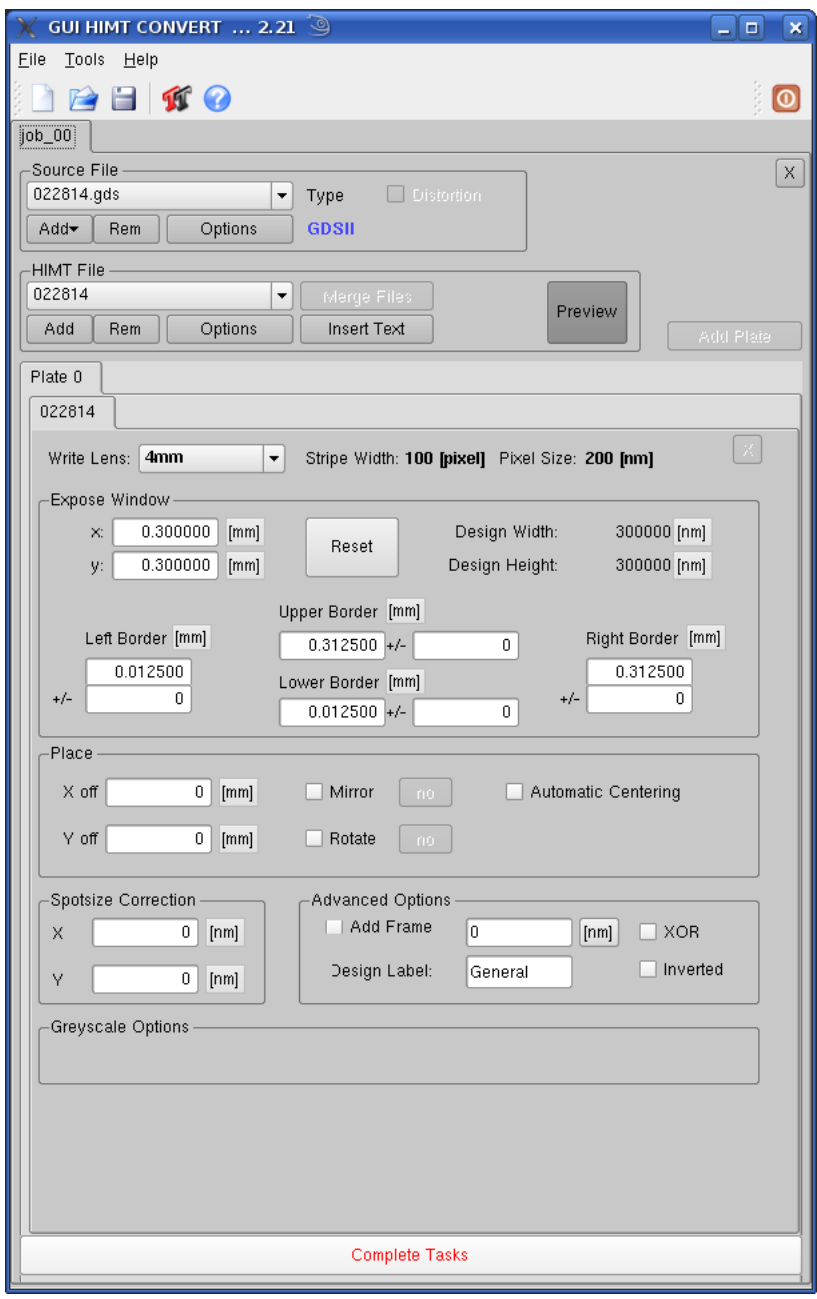

8. Change Write Lens to 10mm. (Not GS lens; indicates Gray-scale exposure.)

Within Place select Mirror - at y. If you are exposing a stepper mask, for *both* the Job file and the Frame Generator file select Rotate - at 90. Click Complete Tasks at the bottom. The Save Job menu will appear:

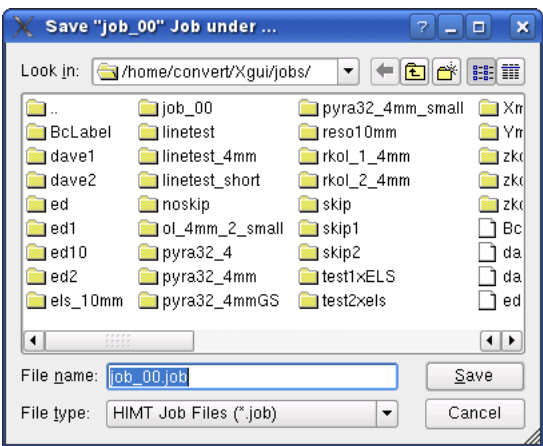

9. Click Save. Be sure to use the same naming convention as described previously (TodaysDateNameLX, should be the default). The Prepare menu will then appear and display conversion progress. NOTE: this step may take some time. Click Finish when completed.

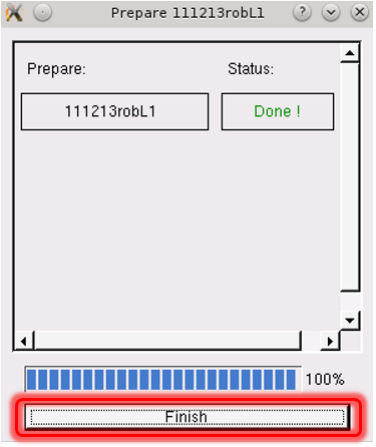

10. The FTP Transfer box will appear. Click Transfer, wait for it to complete, then click Close. In the GUI HIMT Convert window, click Clear Tasks at the bottom, then click the X box in upper right to close the job.

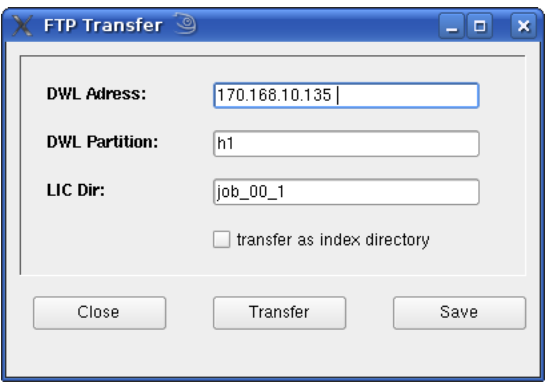

11. Make certain to perform steps 2 - 10 of Pattern Conversion for BOTH files you generated.

# <span id="page-12-0"></span>2. DWL 66fs MASK WRITING

1. CORAL IN to enable keyboard and mouse. The Heidelberg Instruments DWL66 window should already be open. If not, notify Staff. If the DWL Control Panel window is not open, click  $\lambda$  to start the DWL Control Panel window.

2. Laser Status should be red indicating that the laser is off.

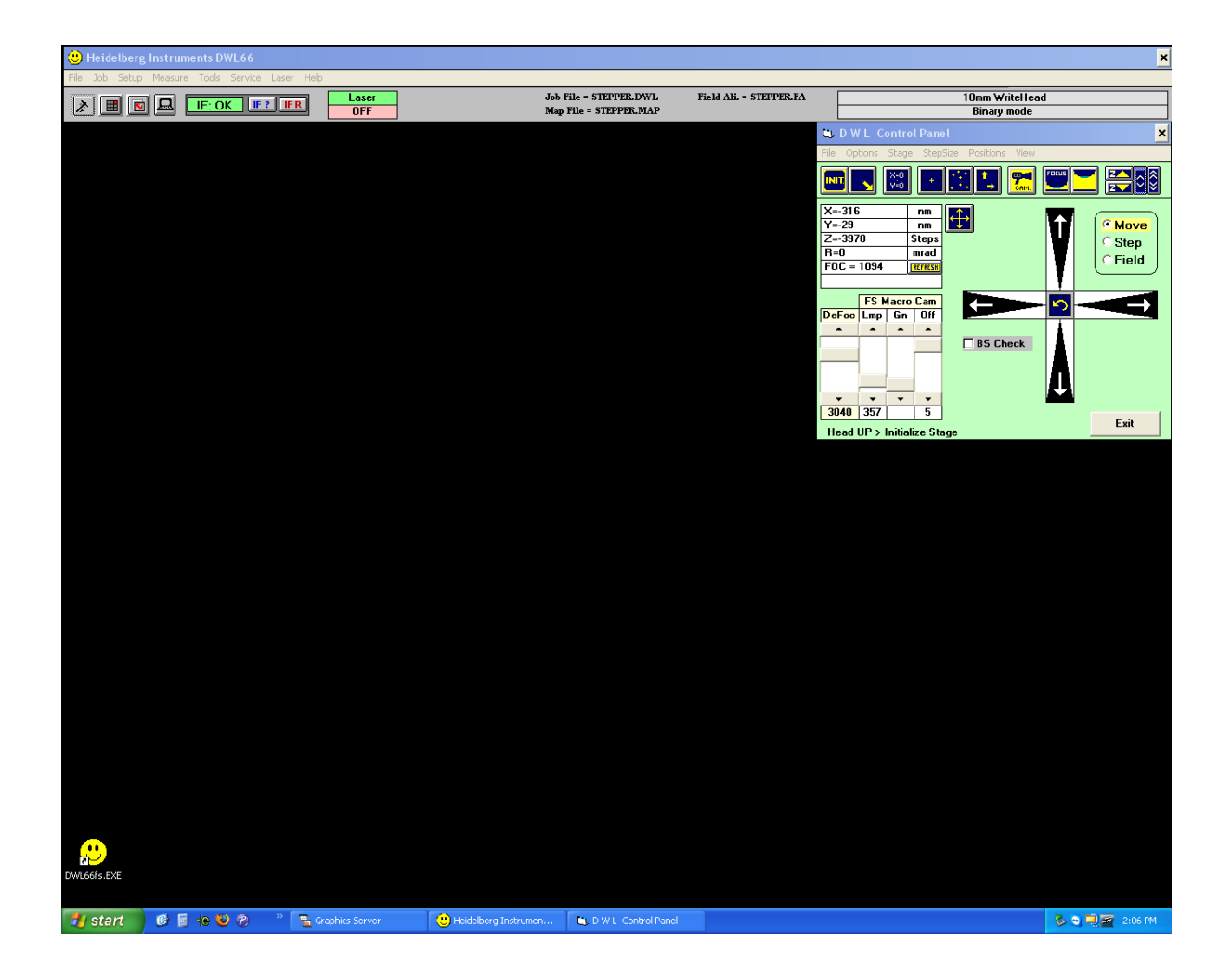

3. At the main menu, click Laser, then click On. The Laser Status box will change to green and display On.

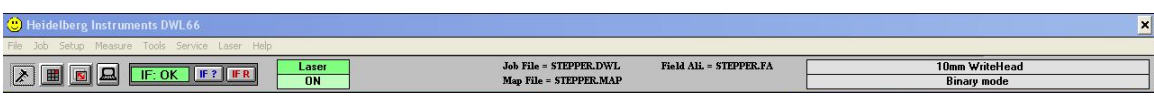

4. At the main menu, click on Setup, then New. The New Exposure Map window will open:

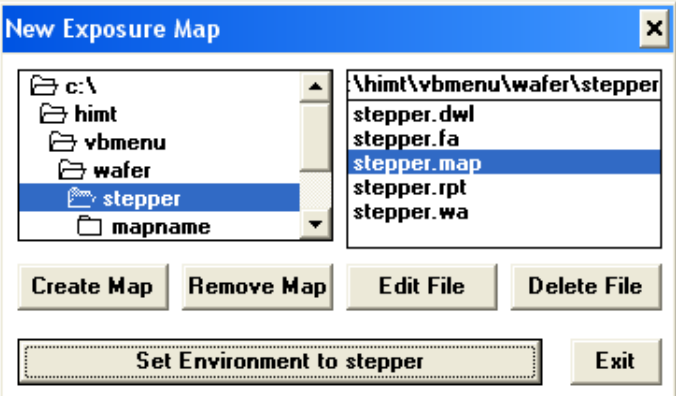

5. On the left side of the window double-click on either stepper or contact. On the right side of the window double-click on stepper.map or contact.map, depending on your first choice. Click on Set Environment to (stepper or contact). Click Exit.

 $6.$  At the main menu, click on Job, then Make Job. Also at the main menu, click on File, then Designs. The Design Data Directories window will appear:

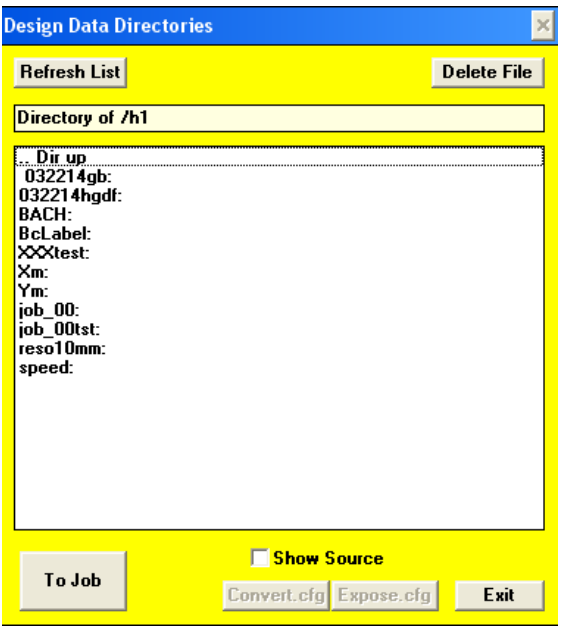

For a stepper job the screen should appear as shown below (contact jobs will be different, with only two rows in Edit Job):

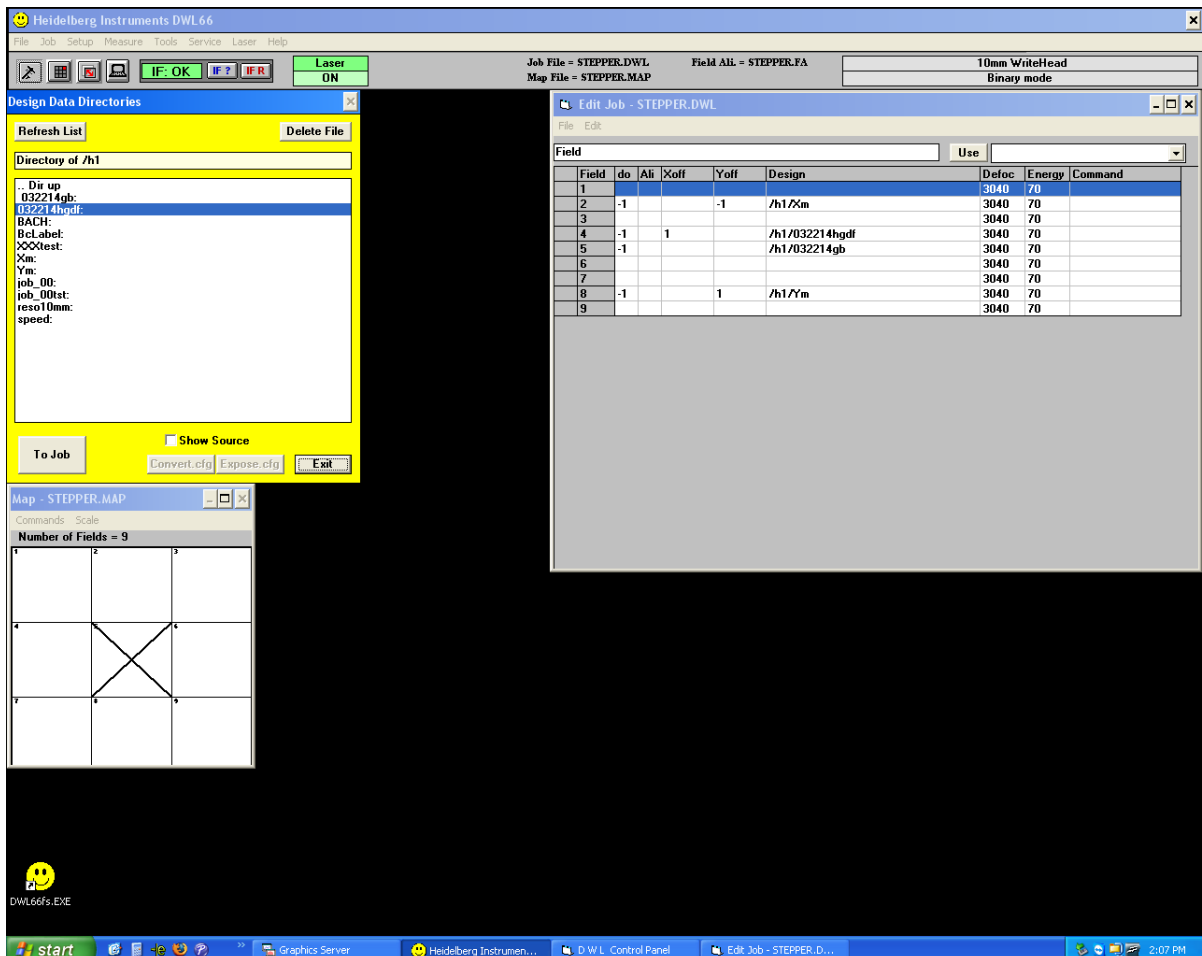

NOTE: Don't change do, Defocus or Energy values. do is always equal to -1, Defocus and Energy values will vary and may not be identical to the ones in the above figure. Check for posted current values.

Below the main menu, on the left side of the screen is the Design Data Directories window, on the right side of the screen is the Edit Job window, and the lower left of the screen displays the Map window.

7. In the Edit Job window, click on the Design column of Field 5. Then, in the Design Data Directories window click Refresh List, select your cell/GDSII file name, then click To Job. (For contact jobs Field 1 is the job data.)

Next, back in the Edit Job window, click on the Design column of Field 4. In the Design Data Directories window, select your frame/label file name, then click To Job. (For contact jobs Field 2 is the label data.)

If you do not include data in Frame 4, you will not print Fiducial Marks for the stepper. Click on Exit in the Design Data Directories window.

8. From the main menu, click on Job, then Run Job. The screen should appear as below (contact jobs will be slightly different):

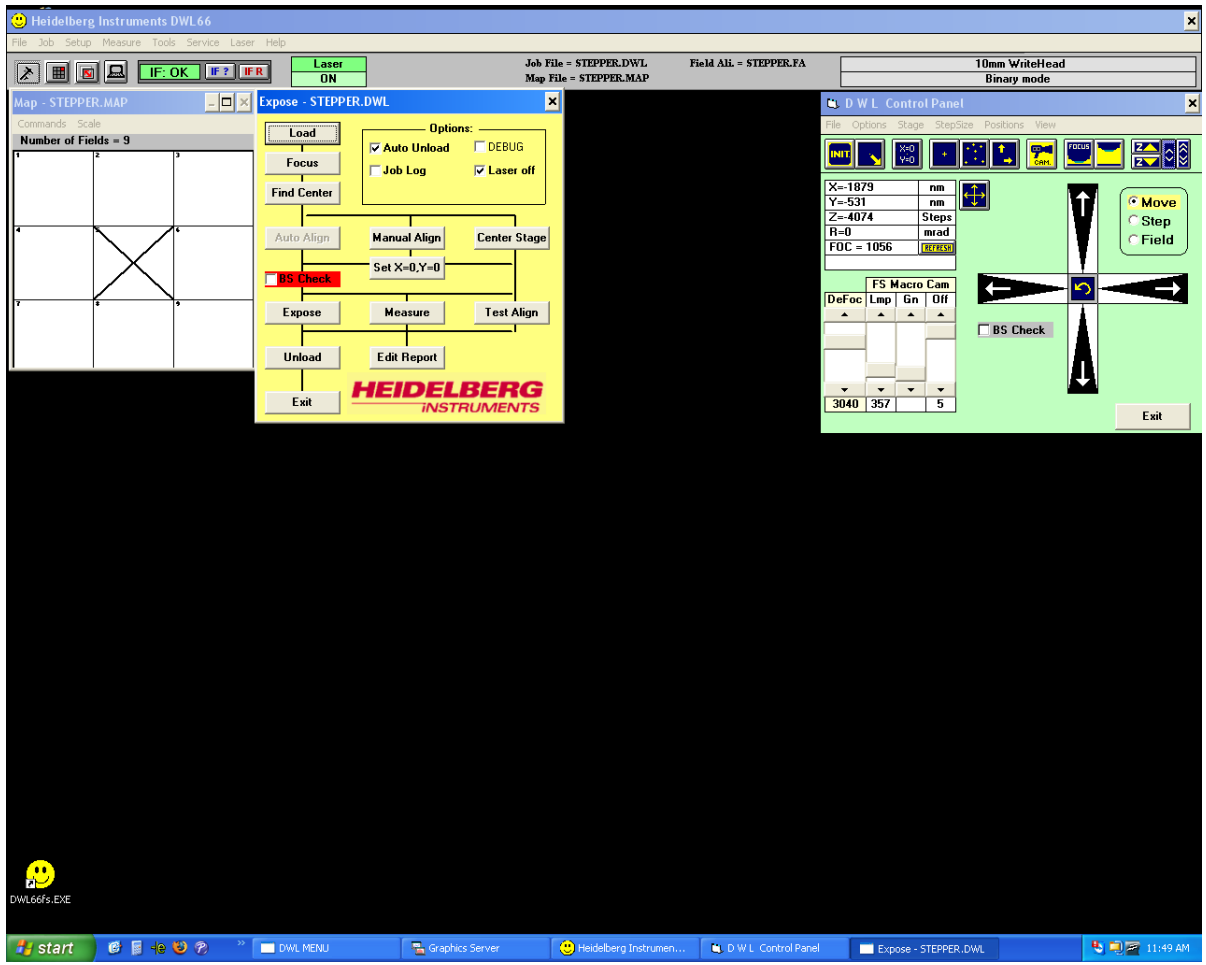

9. Click Load in the Expose window. The stage will move to the load/unload position. Open the chamber door using the toggle switch on the chamber front left. *Carefully* align the mask using the provided hardware, then turn the chuck vacuum on. Any misalignment may make your mask unusable! Be careful to avoid touching the mirrors on the sides of the stage, as this could cause system failure.

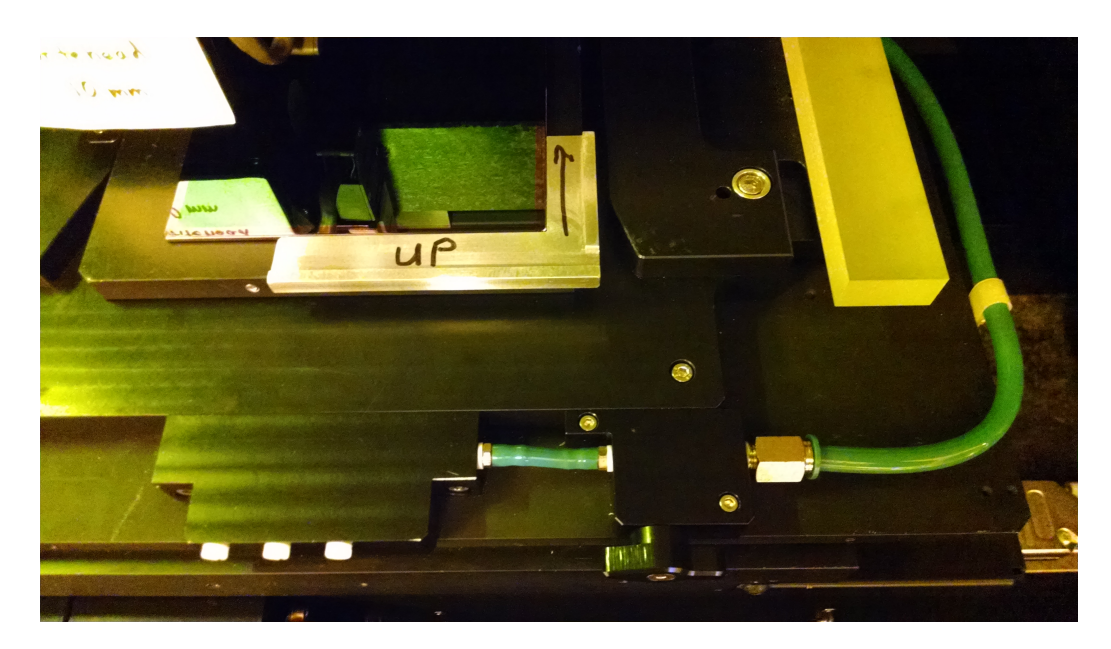

Close the chamber door. After is has fully closed, click OK in the popup window to finish the loading operation. The stage will move back to the center position.

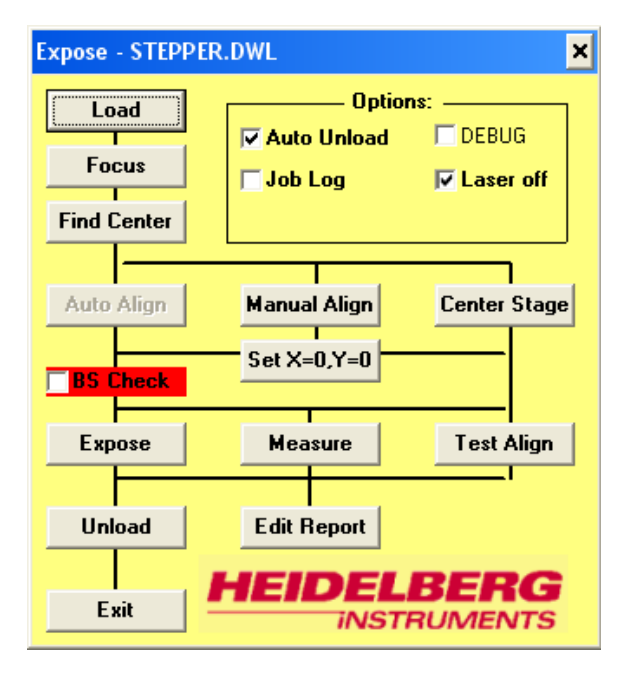

Make sure that the Auto Unload and Laser off boxes are checked, and that all other boxes are open. Make *certain* that the mask is *under the exposure lens* before continuing.

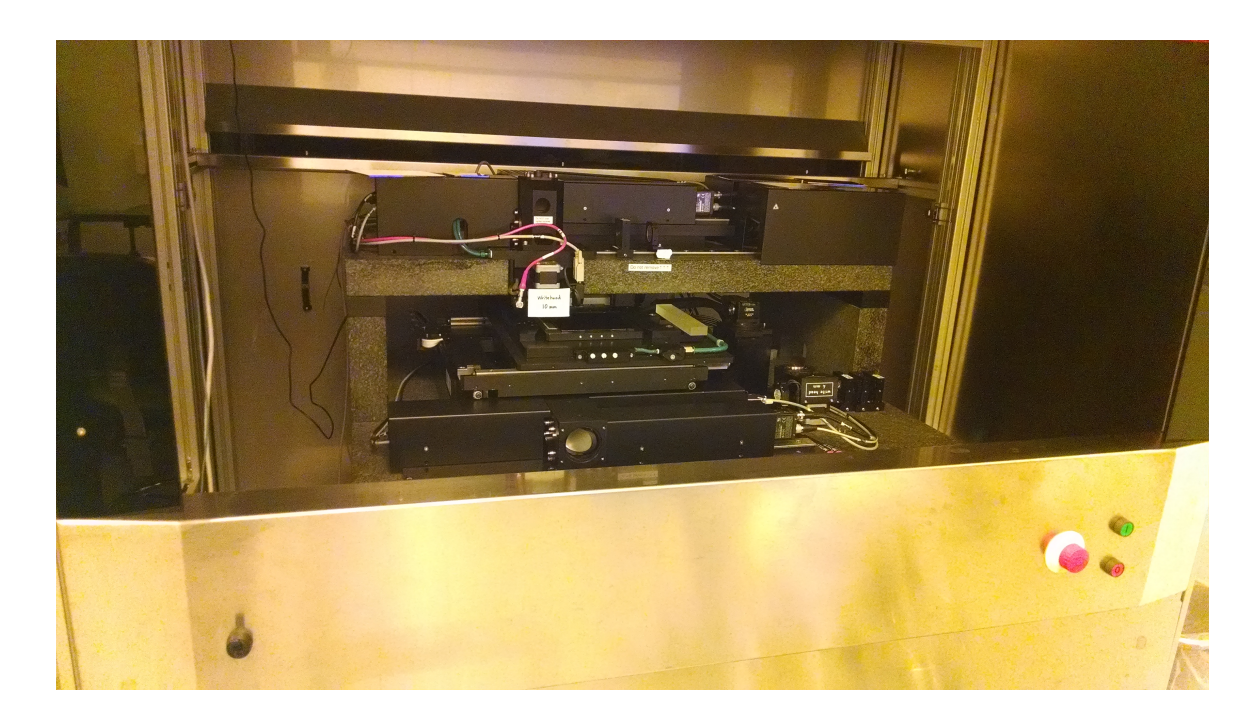

10. In the Expose window, click Focus. The value will display in a popup window as the system finds focus for the mask. When this completes properly, the popup box will disappear. If not, alert Staff.

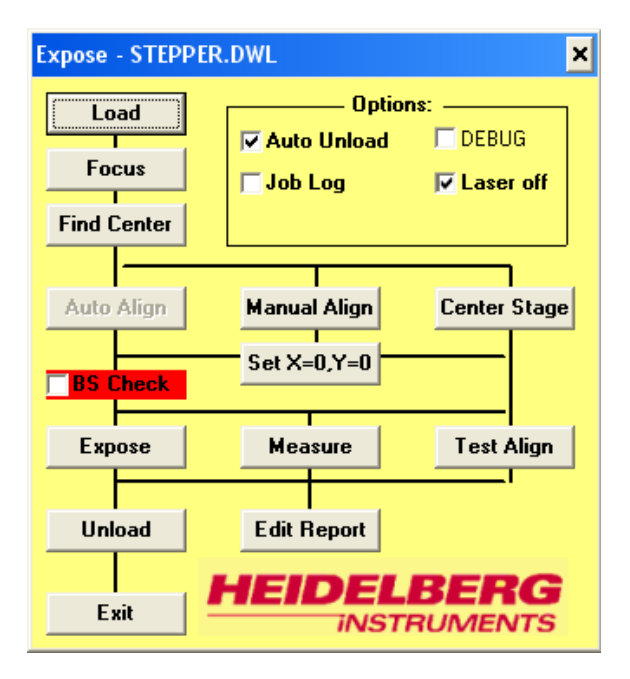

11. In the Expose window, click Find Center, then Start in the popup window. The system will display results as it centers the mask:

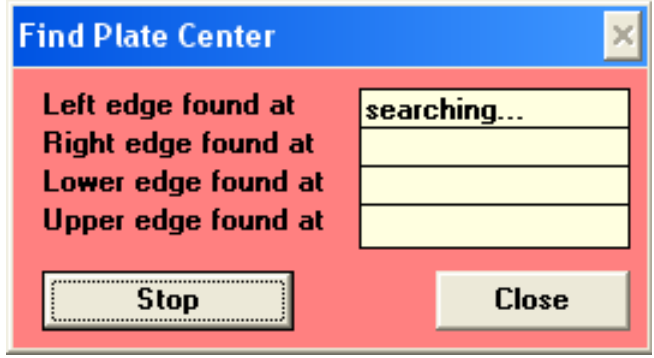

Make sure that this completes successfully. When it finishes, click Yes.

12. In the Expose window, click Expose to begin the exposure. The system will display a progress window during writing, and an estimate of remaining time will appear. This estimate is often inaccurate, so you should estimate your total time before starting.

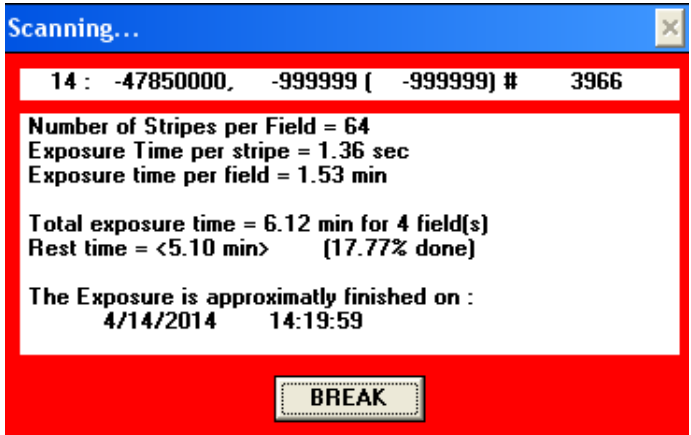

 $13.$  When the job is finished, click OK in the popup window. The stage will automatically move to the load/unload position (since the Auto Unload option was checked in the previous section). If the stage does not move to the load/unload position, or if you forgot to activate the Auto Unload option, click the Unload button in the Expose window.

#### NOTE: Tool will NOT move to the load/unload position if the main chamber door is open.

Click the Exit button in the Expose window.

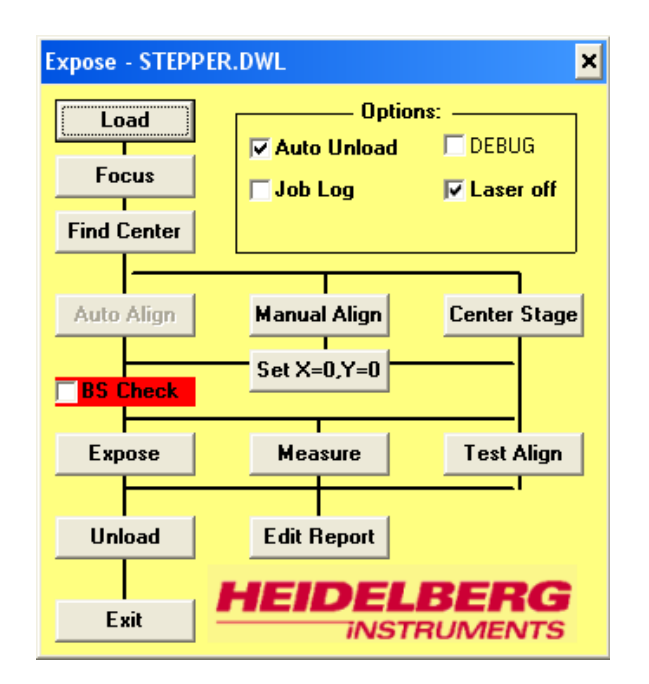

14. When the stage is in the load/unload position, open the chamber door using the toggle switch on the front left. Remove your mask and *close the chamber door*.

15. Log out of CORAL.

16. Develop the mask using the Hamatech Mask Processor recipe 2 and inspect. Etch the mask using the Hamatech Mask Processor recipe 1 and inspect. Strip the resist using the Hot Strip Bath.